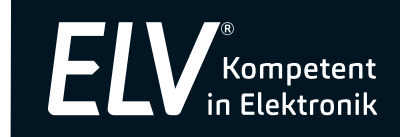

**Bedienungsanleitung** 

# Digitales Speicher-Oszilloskop UTD 2025 CL 2 Kanäle, 25 MHz

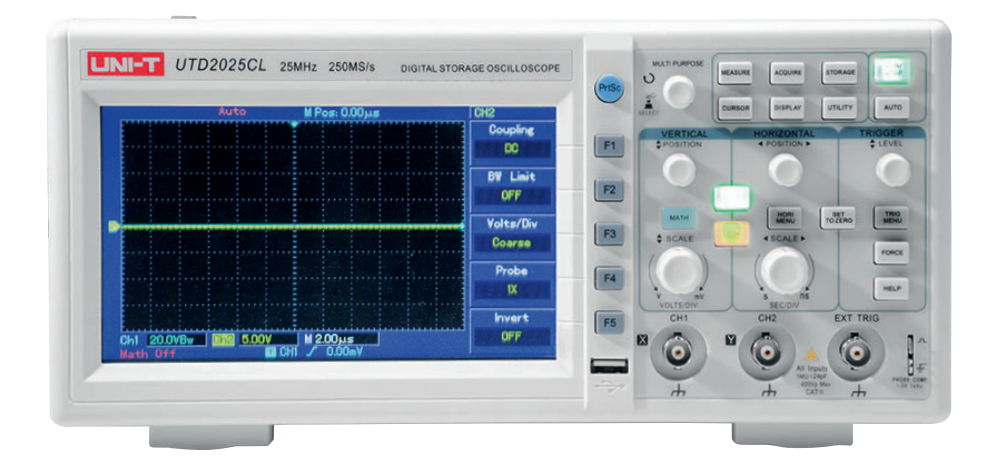

Art.-Nr. 120352

ELV Elektronik AG Maiburger Straße 29–36 · 26789 Leer · Germany Telefon 0491/6008-88 · Telefax 0491/7016 www.elv.com

Bitte lesen Sie diese Bedienungsanleitung vor der Inbetriebnahme komplett und bewahren Sie die Bedienungsanleitung für späteres Nachlesen auf. Wenn Sie das Gerät anderen Personen zur Nutzung überlassen, übergeben Sie auch diese Bedienungsanleitung.

# Kontakt

Sie haben Fragen zum Produkt oder zur Bedienung? Unser Technischer Kundendienst erteilt Ihnen gerne umfassende und qualifizierte Auskünfte:

E-Mail: technik@elv.com

Telefon: Deutschland: 0491/6008-245 Österreich: 0662/627-310 Schweiz: 061/8310-100

Häufig gestellte Fragen und aktuelle Hinweise zum Betrieb des Produkts finden Sie bei der Artikelbeschreibung im ELVshop: www.elv.com

Nutzen Sie bei Fragen auch unser ELV Techniknetzwerk: www.netzwerk.elv.com

Bei Fragen zu Rücksendungen, Reklamationen oder Ersatzteilen wenden Sie sich bitte an unseren Kundenservice:

E-Mail: kundenservice@elv.com

Telefon:

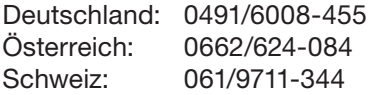

<sup>1.</sup> Ausgabe Deutsch 12/2020

Dokumentation © 2015 ELV Elektronik AG, Germany

Alle Rechte vorbehalten. Ohne schriftliche Zustimmung des Herausgebers darf diese Bedienungsanleitung auch nicht auszugsweise in irgendeiner Form reproduziert werden.

Es ist möglich, dass die vorliegende Bedienungsanleitung noch drucktechnische Mängel oder Druckfehler aufweist. Die Angaben in dieser Bedienungsanleitung werden jedoch regelmäßig überprüft und Korrekturen in der nächsten Ausgabe vorgenommen. Für Fehler technischer oder drucktechnischer Art und ihre Folgen übernehmen wir keine Haftung. Alle Warenzeichen und Schutzrechte werden anerkannt.

Änderungen im Sinne des technischen Fortschritts können ohne Vorankündigung vorgenommen werden. 120352-12/2020, Version 1.2, dtp

## Inhalt:

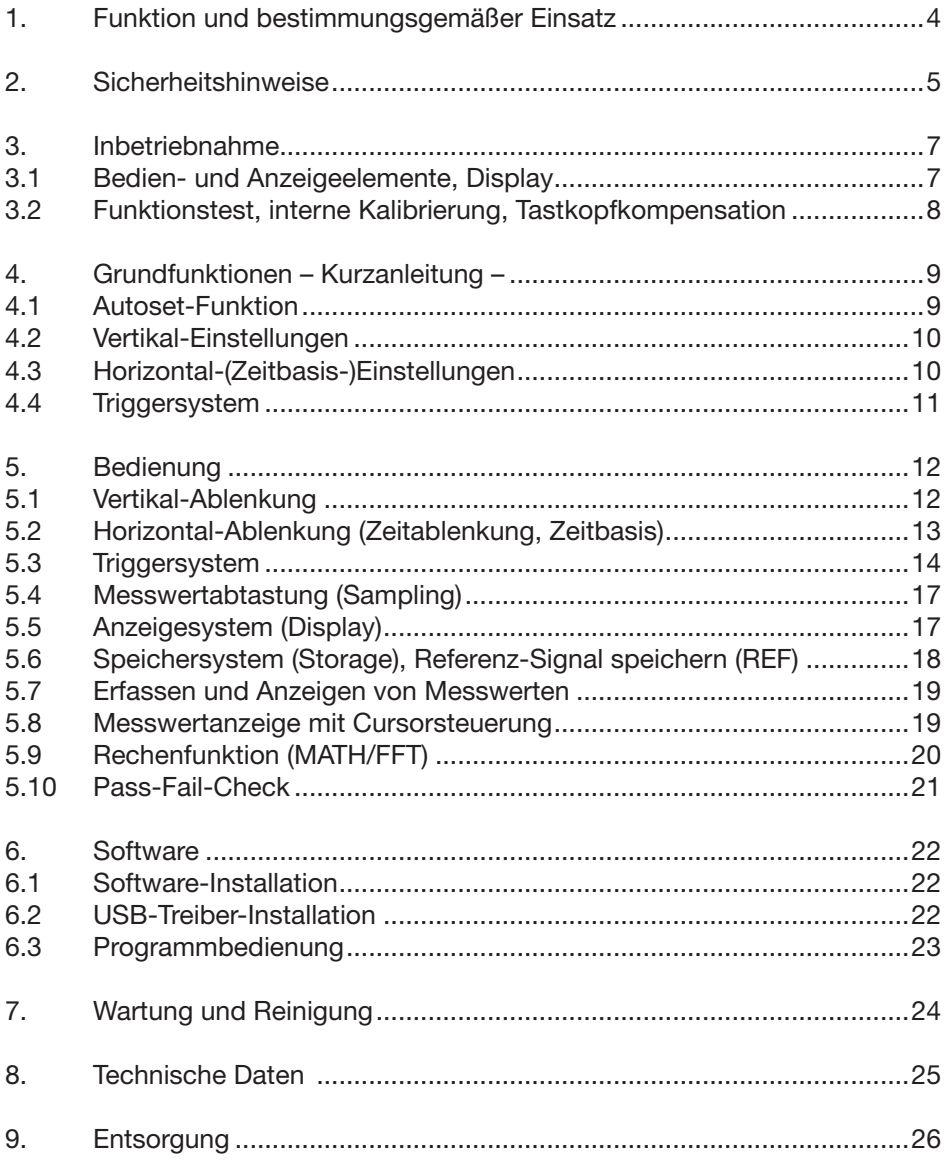

# 1. Funktion und bestimmungsgemäßer Einsatz

Das Oszilloskop ist ein tragbares 2-Kanal-Digital-Oszilloskop mit sehr kompakten Abmessungen und besonders einfacher Bedienung. Die Anzeige aller Messwerte und Funktionen erfolgt über ein großes 178-mm-Farbdisplay (400 x 240 Pixel).

#### Die Ausstattung:

- Echtzeit-Datenerfassung, 250 MS/s, Analog-Bandbreite 25 MHz
- 2x 512 kB Speichertiefe
- Auto-Set-Funktion (Signal und Einstellungen)
- Vielseitige Triggermöglichkeiten
- FFT-Analyse
- Diverse Rechenfunktionen
- Zoombare Displayansicht zur detaillierten Analyse
- Automatische Ermittlung und Anzeige von bis zu 20 Signalparametern
- Cursor-Position (Direkt-Cursor)
- Speicherung und Abruf von Signalverläufen und Geräteeinstellungen intern
- Datenübergabe an und Fernsteuerung über PC mittels USB-Schnittstelle, Software im Lieferumfang
- Onboard-Hilfe

#### Bestimmungsgemäßer Einsatz

Das Messgerät entspricht der Überspannungskategorie CAT II (600 V) nach EN 61010-1.

Der Einsatzbereich nach CAT II ist die lokale Ebene, wie z. B. Messungen an Geräten, die über eine Steckdose an das Netz angeschlossen sind.

Das Messgerät ist für die Messung von Signalverläufen bis 25 MHz sowie die Datenübertragung zu einem PC (USB, Betriebssystem MS Windows ab 2000) unter den in den Technischen Daten genannten Bedingungen vorgesehen. Es kann von einem PC aus ferngesteuert werden.

Für Folgeschäden, die aus Nichtbeachtung dieser Gebrauchsregeln und der Bedienungsanleitung resultieren, übernehmen wir keine Haftung, Gewährleistungsansprüche erlöschen ebenfalls. Dies gilt auch für Umbauten und Veränderungen.

#### Hinweis zur Benutzung dieser Anleitung

- Ist in dieser Anleitung eine Anweisung in eckige Klammern gesetzt, so bezeichnet dies ein Bedienelement am Gerät.
- Erscheint eine Anweisung ohne Klammern in Großbuchstaben, so bezeichnet dies ein Bedienfeld eines Menüs.
- Diese Anleitung ersetzt nicht die grundlegende Ausbildung zum Messen mit Oszilloskopen, sie behandelt ausschließlich die Bedienung des Geräts!

In dieser Anleitung sind die Sicherheitshinweise wie folgt eingestuft:

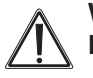

#### Warnung

Kennzeichnet Gefahren für den Benutzer, die durch Handlungen oder Bedingungen entstehen können.

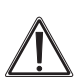

#### Achtung

Kennzeichnet Verhaltensweisen, die das Messobjekt oder das Messgerät beschädigen können.

# 2. Sicherheitshinweise

Dieses Messgerät wurde nach IECl 1010, Teil 1 (ENl 61010-1): Sicherheitsbedingungen für elektronische Messgeräte (Überspannungskategorie II/600 V) gefertigt und geprüft und entspricht damit allen herstellerseitigen Möglichkeiten zur Vermeidung von Unfällen.

Um einen sicheren Betrieb des Messgeräts zu gewährleisten, sind folgende Sicherheitshinweise zu befolgen:

# Warnung

- Bei Zweifel über die Arbeitsweise, die Sicherheit oder den Anschluss des Geräts eine Fachkraft oder unseren Service kontaktieren.
- Das Gerät nicht verwenden, wenn es von außen erkennbare Schäden, z. B. am Gehäuse, an Bedienelementen oder an den Anschlussleitungen, bzw. eine Funktionsstörung aufweist. Im Zweifelsfall das Gerät von einer Fachkraft oder unserem Service prüfen lassen.
- Das Gerät ist kein Spielzeug. Es darf nicht im Zugriffsbereich von Kindern aufbewahrt oder betrieben werden.
- Verpackungsmaterial nicht achtlos liegen lassen. Plastikfolien/-tüten, Styroporteile etc. könnten für Kinder zu einem gefährlichen Spielzeug werden.
- Das Gerät darf nicht verändert oder umgebaut werden.
- Bei Arbeiten an Spannungen mit mehr als 30 VAC eff. bzw. 42 VDC die nötige Vorsicht walten lassen, da die Gefahr eines Stromschlags besteht.
- Zwischen den Anschlüssen bzw. zwischen den Anschlüssen und Erde nie eine Spannung anlegen, die die angegebene Nennspannung des Messgeräts überschreitet.
- Die Messleitungen bezüglich beschädigter Isolation untersuchen. Durchgang der Messleitungen prüfen, beschädigte Messleitungen austauschen.
- Vor dem Gebrauch die Funktion des Messgeräts durch Messen am internen Testsignal-Ausgang sicherstellen.
- Das Messgerät nicht in Umgebungen mit explosiven Gasen, Dampf oder Staub verwenden.
- Das Messgerät nicht benutzen, wenn Teile des Gehäuses entfernt wurden.
- Die an der Masse anliegende Messleitung/Mess-Spitze zuerst anschließen. Beim Abnehmen der Messleitungen in umgekehrter Reihenfolge vorgehen, d. h. die stromführende Mess-Spitze/Messleitung zuerst abnehmen.
- Bei der Verwendung von Messleitungen die Finger stets hinter dem Fingerschutz am Fühlergriff halten. Niemals die Mess-Spitzen oder blanke Teile während einer Messung berühren!
- Nur die mitgelieferten oder gem. EN 61010-1 CAT II (Teiler 1x: 150 V, Teiler 10 x: 300 V) zugelassene Messleitungen in den hier genannten Überspannungsklassen für den Betrieb des Messgeräts verwenden.
- Das Gerät darf nur an einem Wechselspannungsnetz mit Schutz-Erdung betrieben werden.
- Bei gewerblicher Nutzung sind die geltenden Unfallverhütungsvorschriften der Berufsgenossenschaft für elektrische Anlagen und Betriebsmittel zu beachten.
- In schulischen und Ausbildungs-Anwendungen ist der Betrieb des Messgeräts durch fachlich dazu ausgebildetes Personal zu überwachen.

# Achtung

- Das Gerät darf nicht an einem feuchten Ort stehen, keinem Niederschlag, Spritzwasser, Staub oder ständiger direkter Sonnenbestrahlung ausgesetzt sein. Die Schutzart ist IP2X.
- Starke mechanische Beanspruchungen wie z. B. Druck oder Vibration sind zu vermeiden.
- Das Gerät nur mit einem trockenen Leinentuch reinigen, das bei starken Verschmutzungen leicht angefeuchtet sein darf. Zur Reinigung keine lösemittelhaltigen Reinigungsmittel verwenden. Darauf achten, dass keine Feuchtigkeit in das Geräteinnere gelangt.

Bei Sach- oder Personenschäden, die durch unsachgemäße Handhabung oder Nichtbeachten der Sicherheitshinweise verursacht werden, übernehmen wir keine Haftung. In solchen Fällen erlischt jeder Gewährleistungsanspruch! Für Folgeschäden übernehmen wir keine Haftung!

# 3. Inbetriebnahme

#### 3.1 Bedien- und Anzeigeelemente, Display

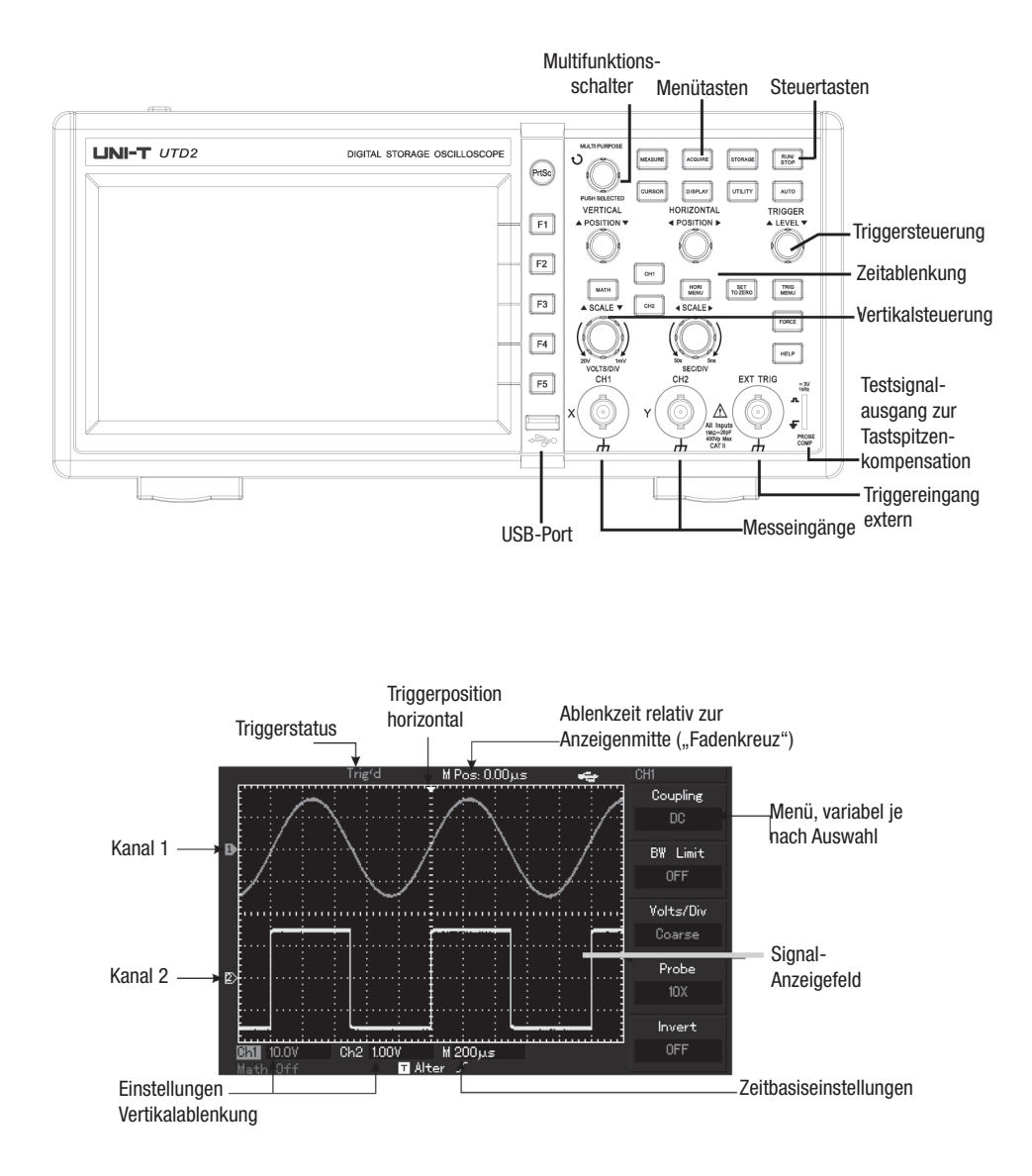

#### 3.2 Funktionstest, interne Kalibrierung, Tastkopfkompensation

- Schalten Sie das Gerät mit dem Netzschalter ein.

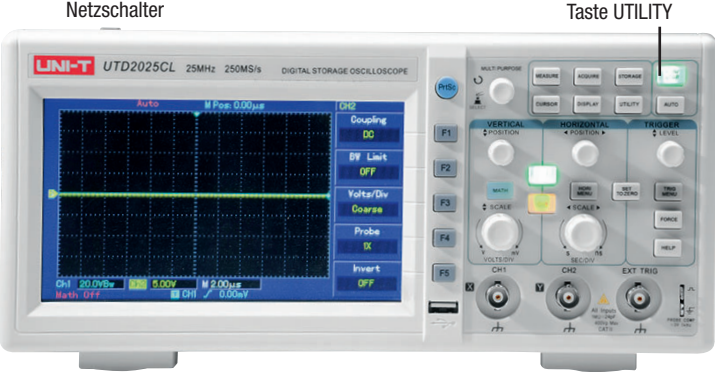

Für eine exakte Selbstkalibrierung führen Sie diese erst nach einer Mindesteinschaltzeit des Geräts von 30 min aus.

- Das Gerät führt einen Selbsttest und eine automatische Parametereinstellung aus.
- Nach Erscheinen der Messanzeige drücken Sie die Taste [UTILITY], im Menüfeld der Anzeige erscheint bei [F1] SELF ADJ.
- Drücken Sie die Taste [F1], nun erscheint das Kalibriermenü. Vergewissern Sie sich, dass kein Signal an einem der Signaleingänge anliegt, und drücken Sie nochmals die Taste [F1] EXECUTE.
- Nach vollständiger Kalibrierung erscheint die Grundanzeige mit Kanal 1.
- Bei Bedarf kann hier über die Menütasten die Menüsprache [F4] sowie auf der zweiten Seite [F5] die Erscheinung der Bedienoberfläche [F3] eingestellt werden. Ferner ist auf der ersten Seite der Recorder für die interne Datenaufzeichnung [F3] erreichbar.

Die folgenden Ausführungen beziehen sich auf Kanal 1, die Einstellungen für Kanal 2 erfolgen analog.

- Drücken Sie die Taste [CH1]. Es erscheint das Einstellmenü für Kanal 1.
- Schließen Sie das Messkabel mit der Tastspitze an die X-Buchse [CH1] an.
- Stellen Sie den Teilerschalter an der Tastspitze auf "10X".
- Um eine exakte Pegelanzeige am Oszilloskop zu erhalten, stellen Sie im Menü mit [F4] ebenfalls das Tastteiler-Verhältnis 10X ein.

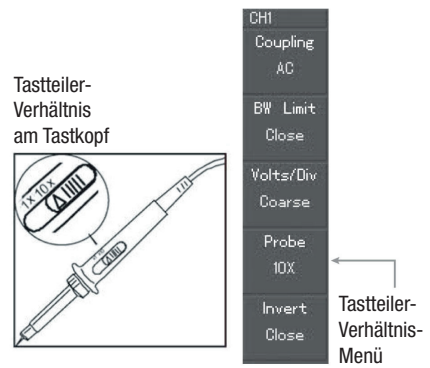

- Schließen Sie nun zuerst die Masseklemme und dann die Tastspitze an den Testsignalausgang PROBE COMP an.
- Drücken Sie [AUTO], und es erscheint ein Rechtecksignal mit einer Amplitude von 3 Vss und einer Frequenz von 1 kHz im Anzeigefeld.

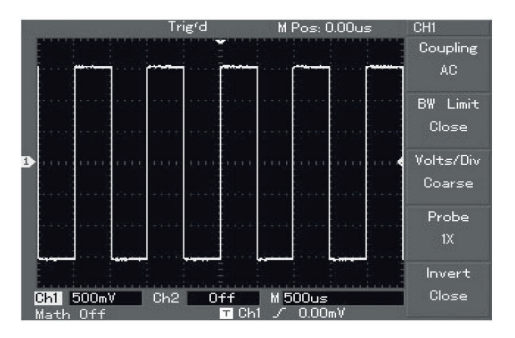

- Erscheint kein exaktes Rechtecksignal, muss die Kapazität des Tastkopfs an die Eingangskapazität des Oszilloskops angepasst werden, um ein exaktes Signalbild zu erhalten.

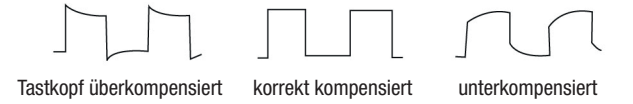

- Stellen Sie dazu mit einem kleinen Schraubendreher den Trimmer, der sich dicht hinter dem Griffkragen des Tastkopfs befindet, so ein, dass ein exaktes Rechteck-Signalbild auf dem Display erscheint. Bei Bedarf können Sie das Signal horizontal mit dem Regler [SEC/DIV] dehnen, um eine sehr genaue Einstellung vornehmen zu können.

# 4. Grundfunktionen – Kurzanleitung –

#### 4.1 Autoset-Funktion

- Das Gerät verfügt über eine automatische Einstellung, die sich auf einen Tastendruck an die Signalparameter anpasst und das Signal optimal darstellt.

#### Hinweis:

Die Autoset-Funktion ist nur für Mess-Frequenzen über 50 Hz und Tastverhältnisse über 1 % verfügbar.

#### Bedienung:

- Legen Sie das Mess-Signal an den/die Messeingänge.
- Drücken Sie die Taste [AUTO]. Die Anzeige passt die Display-Darstellung automatisch an Signalpegel und Zeitverlauf an und wählt die exakte Triggerung.
- Für weitergehende Signaluntersuchungen sind auch in der Autoset-Funktion alle manuellen Einstellmöglichkeiten verfügbar. Ein erneutes Drücken der Taste [AUTO] führt wieder zur automatischen Anpassung zurück.

### 4.2 Vertikal-Einstellungen

- Die Vertikal-Position der Messkurve kann mit dem Einsteller [POSITION] verschoben werden.
- Die Skalierung "V/DIV" kann mit dem Einsteller [SCALE] gewählt werden.
- Mit der Taste [SET TO ZERO] wird die Messkurve wieder in die ursprünglich automatisch eingestellte Position im Zentrum der Anzeigefläche zurückgesetzt.
- Mit der Taste [OFF] wird der gewählte Messkanal abgeschaltet.
- Zu den Funktionen von [MATH] und [REF] lesen Sie die entsprechenden Kapitel (5.9, 5.6) dieser Anleitung.

#### 4.3 Horizontal-(Zeitbasis-)Einstellungen

- Die Horizontal-Position der Messkurve kann mit dem Einsteller [POSITION] verschoben werden.
- Die Skalierung "SEC/DIV" (Zeitdehnung) kann mit dem Einsteller [SCALE] gewählt werden. Dabei wird das Raster 1-2-5 (Zeitbasis 10 ns bis 50 s) eingehalten.
- Mit der Taste [SET TO ZERO] wird die Messkurve wieder in die ursprünglich automatisch eingestellte Position im Zentrum der Anzeigefläche zurückgesetzt.
- Mit der Taste [HORIMENU] wird ein Zoom-Anzeigemenü geöffnet:
	- MAIN [F1] Grundeinstellung 1 Anzeigefenster
	- WINDOW [F3] Geteiltes Fenster: oben Grundanzeige, unten Anzeige des gewählten Ausschnitts, Ausschnitt wählbar mit [POSITION] und [SCALE]
	- HOLDOFF [F5]- Anzeige der mit [VARIABLE] gewählten Hold-off-Zeit (Zeitspanne zwischen Detektierung einer Triggerflanke und der nächsten Triggerflanke)

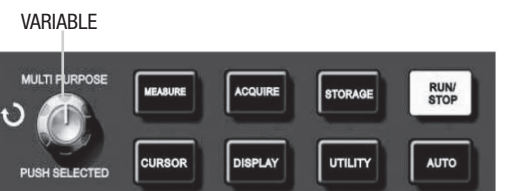

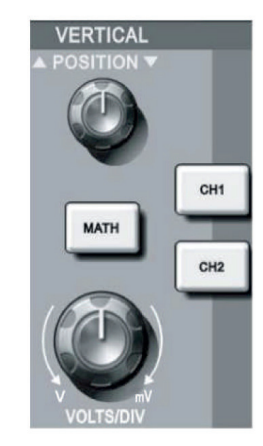

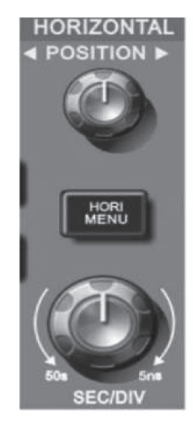

### 4.4 Triggersystem

- Der Triggerpegel wird mit [LEVEL] eingestellt. Der aktuelle Triggerpegel wird mit einem Cursorpfeil auf der rechten Displayseite und als Wert unten rechts im Display neben dem Symbol für die aktuelle Triggerflanke angezeigt.
- Mit der Taste [FORCE] wird bei schwer triggerbaren Signalen eine Zwangstriggerung erzeugt.
- Mit der Taste [TRIG MENU] wird das Triggermenü im Bildschirm geöffnet (siehe unten).
- Die Taste [HELP] öffnet ein Hilfemenü.
- Mit der Taste [SET TO ZERO] wird der Triggerpegel automatisch auf die Null-Position im Zentrum der Anzeigefläche zurückgesetzt.

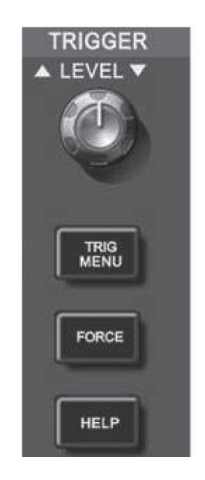

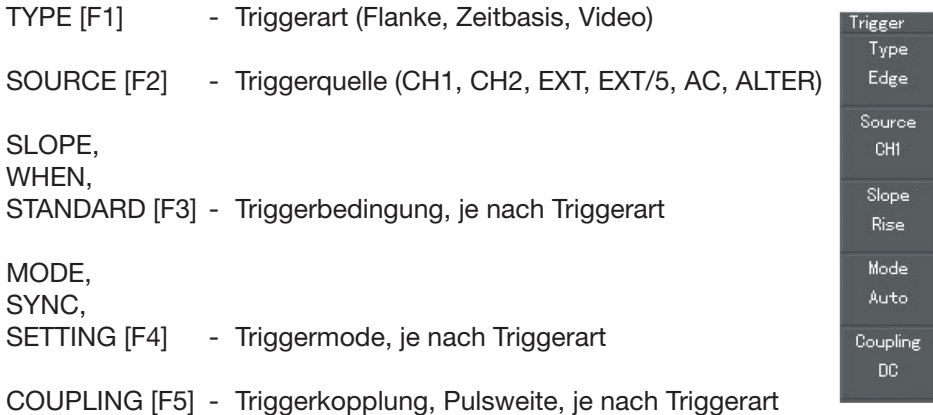

# 5. Bedienung

#### 5.1 Vertikal-Ablenkung

- Die Vertikal-Position der Messkurve kann mit dem Einsteller [POSITION] verschoben werden.
- Die Skalierung "V/DIV" kann mit dem Einsteller [SCALE] gewählt werden.
- Mit der Taste [SET TO ZERO] wird die Messkurve wieder in die ursprünglich automatisch eingestellte Position im Zentrum der Anzeigefläche zurückgesetzt.
- Mit der Taste [OFF] wird der gewählte Messkanal abgeschaltet.
- Jeder der beiden Kanäle hat ein eigenes Vertikal-Ablenk-Menü, sodass für jeden Kanal individuelle Einstellungen getroffen werden können. Die entsprechenden Menüs erscheinen nach Drücken von [CH1] bzw. [CH2] in der Farbe der Messkurve.

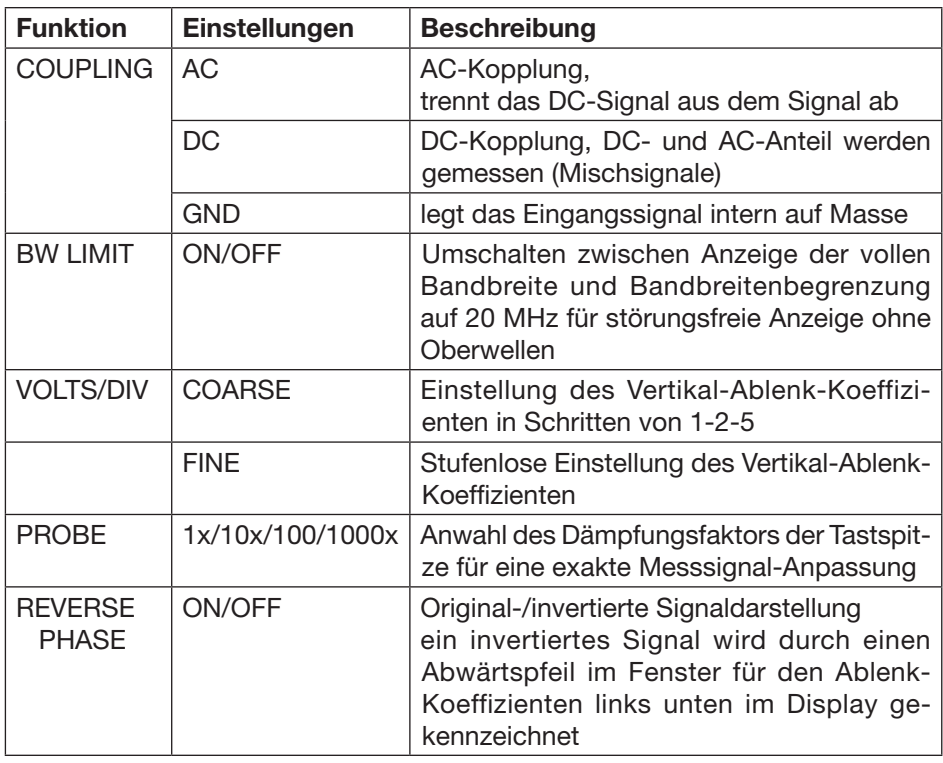

#### Vertikal-Ablenk-Menü

#### 5.2 Horizontal-Ablenkung (Zeitablenkung, Zeitbasis)

- Die Horizontal-Position der Messkurve kann mit dem Einsteller [POSITION] verschoben werden.
- Die Skalierung "SEC/DIV" (Zeitdehnung) kann mit dem Einsteller [SCALE] gewählt werden. Dabei wird das Raster 1-2-5 (Zeitbasis 20 ns bis 50 s) eingehalten.
- Mit der Taste [SET TO ZERO] wird die Messkurve wieder in die ursprünglich automatisch eingestellte Position im Zentrum der Anzeigefläche zurückgesetzt.
- Die Zeitablenkung wird für beide Kanäle gleichzeitig vorgenommen, auch die nachfolgenden Menü-Optionen sind für beide Kanäle gleichzeitig gültig. Das Menü wird durch Drücken der Taste [MENU] in der HORIZONTAL-Sektion aufgerufen (siehe auch 4.3).

#### Horizontal-Ablenk-Menü

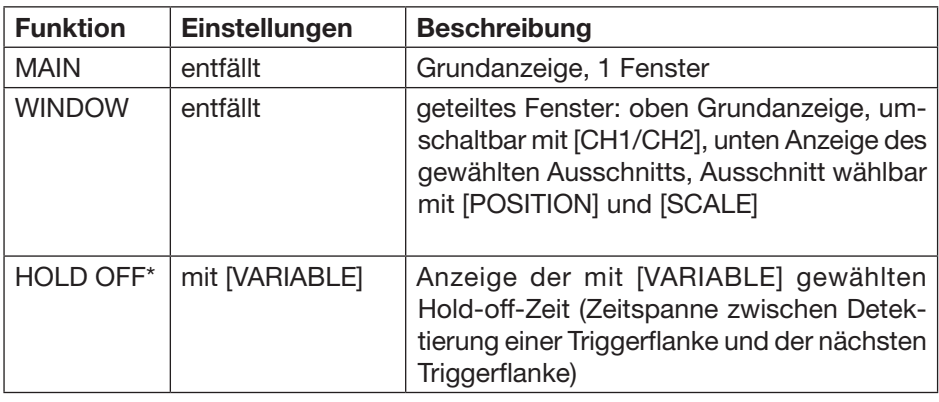

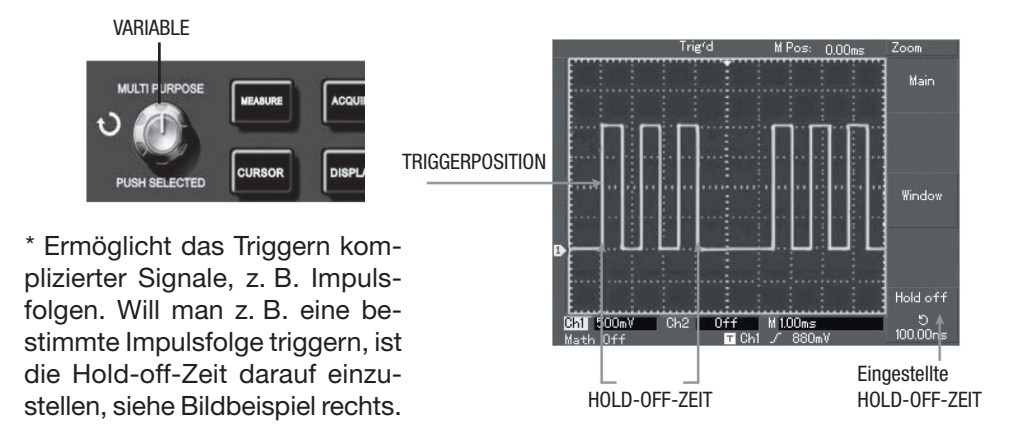

#### 5.3. Triggersystem

- Der Triggerpegel wird mit [LEVEL] eingestellt. Der aktuelle Triggerpegel wird einmal mit einem Cursorpfeil auf der rechten Displayseite und als Wert unten rechts im Display neben dem Symbol für die aktuelle Triggerflanke angezeigt.
- Mit der Taste [50 %] wird der Triggerpegel automatisch auf 0 mV eingestellt (empfindlichste Stufe).
- Mit der Taste [FORCE] wird bei schwer triggerbaren Signalen eine Zwangstriggerung erzeugt.

#### Triggerarten:

#### Edge

Wenn die gewählte Flanke des Signals den eingestellten Triggerpegel erreicht, wird die Zeitbasis getriggert, das Signal erscheint stabil.

#### Pulse

Wenn die Pulsweite des Triggersignals einer eingestellten Bedingung entspricht, wird die Zeitbasis getriggert.

#### Video

Triggerung durch die Synchronimpulse eines anliegenden Videosignals.

### Alternate (ALT Trig)

Triggerung von 2 Signalen unterschiedlicher Frequenz.

- Mit der Taste [MENU] wird das Triggermenü im Bildschirm geöffnet. Je nach Triggerart stehen hier unterschiedliche Optionen zur Verfügung:

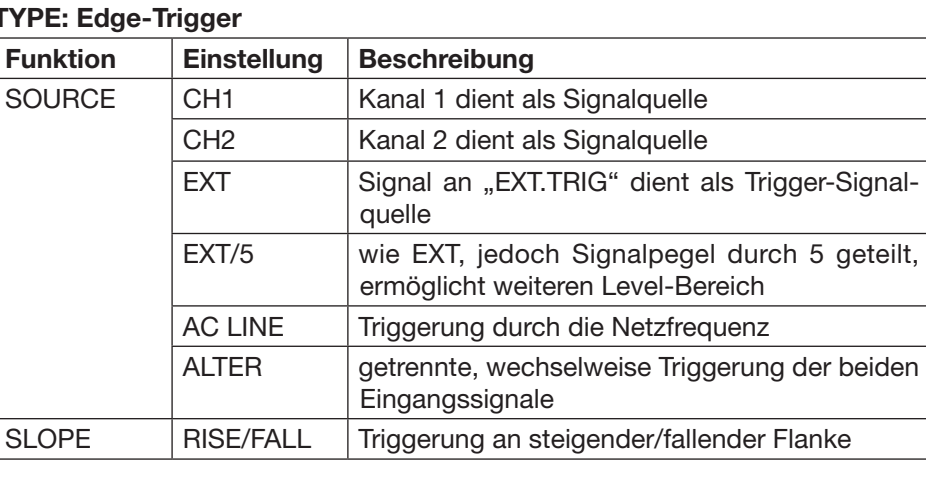

# TYPE: Edge-Trigger

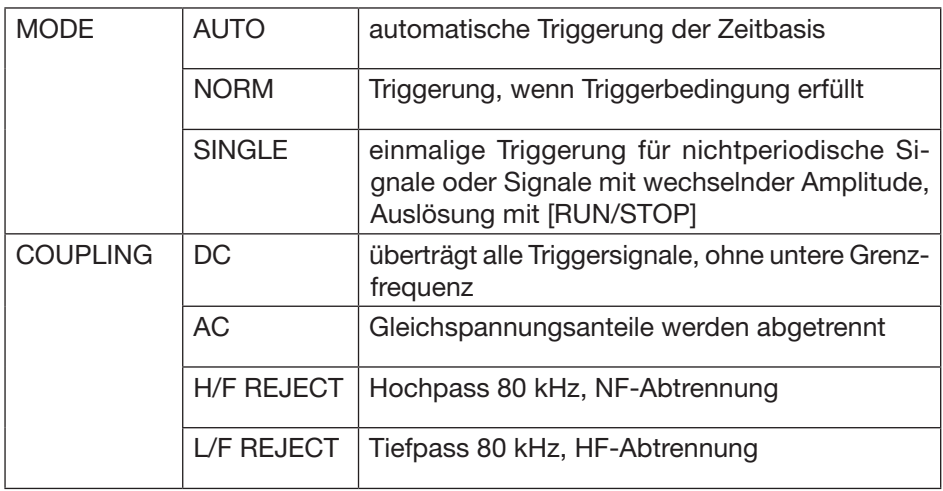

# TYPE: Pulse-Trigger

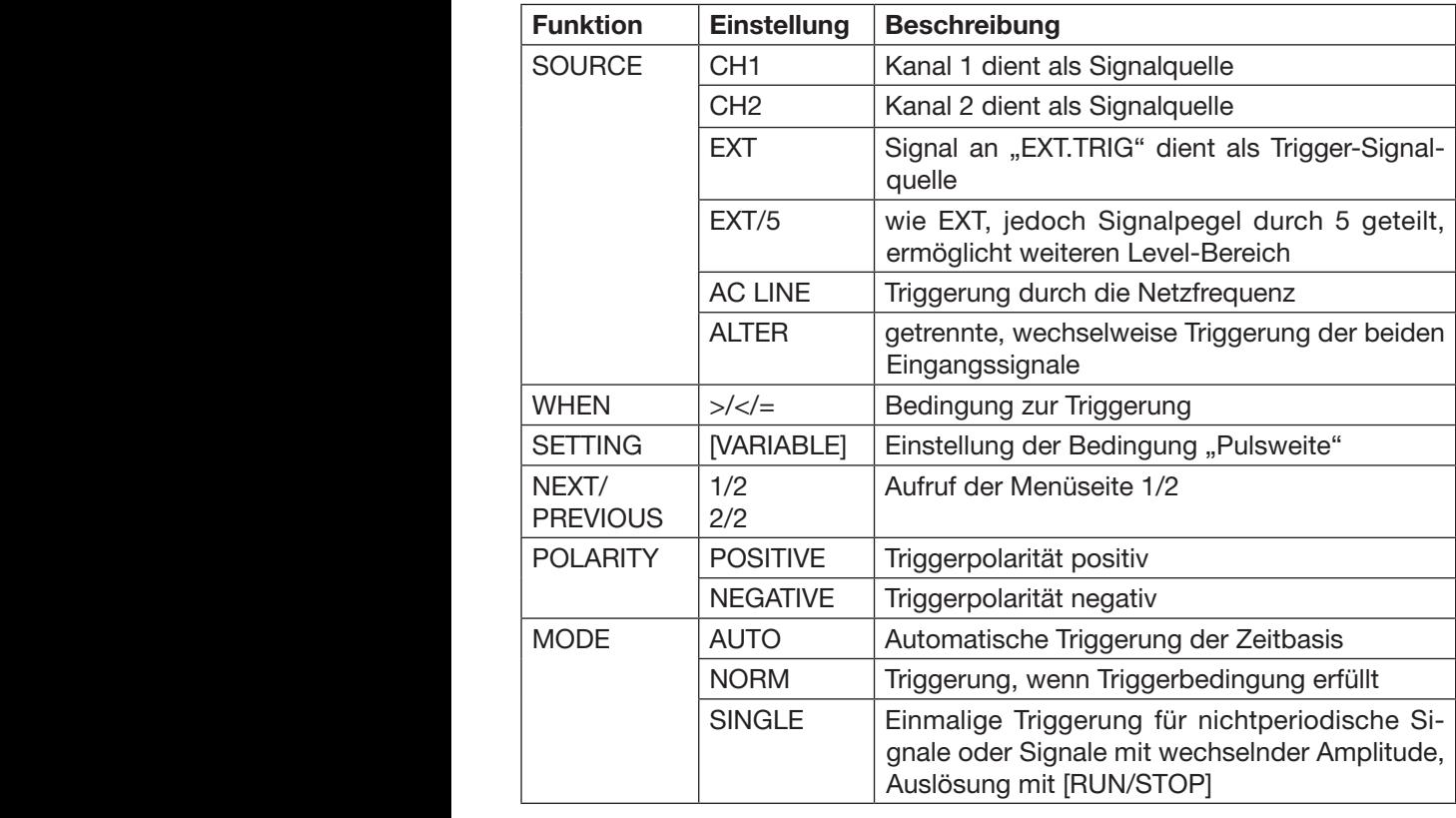

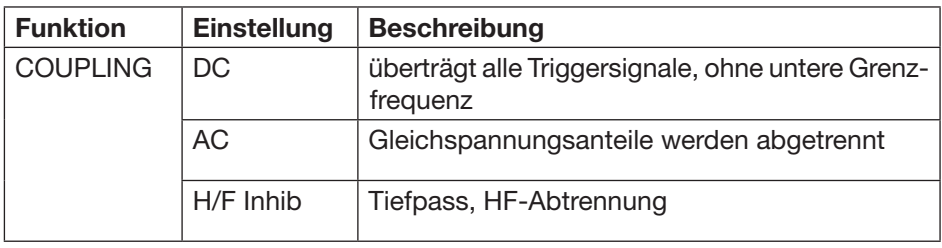

# Type Video Trigger

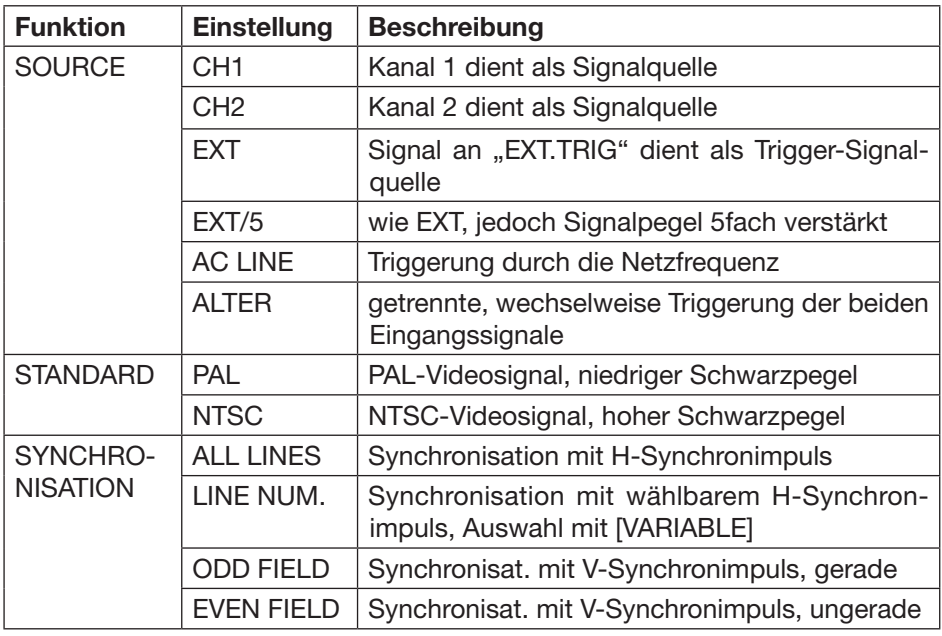

### Alternate

Triggerung von 2 Signalen unterschiedlicher Frequenz.

Grundeinstellungen: TYPE: EDGE

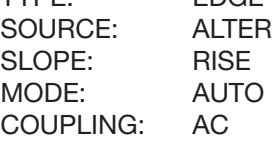

#### 5.4 Messwertabtastung (Sampling)

- Die Art der Messwertabtastung bzw. -erfassung wird über das Sampling-System festgelegt.
- Der Aufruf des zugehörigen Einstellmenüs erfolgt mit [ACQUIRE].
- Hier stehen die 3 Optionen SAMPLE, PEAK und AVERAGE zur Verfügung:

# SAMPLE

Echtzeit-Erfassung mit einem Sampling-Bereich bis 250 MS/s.

# PEAK

Signalerfassung über die Spitzenwerte des Signals. So kann man auch sehr schmalbandige Signale darstellen, die bei normaler Erfassung nicht dargestellt würden.

# **AVERAGE**

Signaldarstellung nach Bildung eines Mittelwerts aus einer mit [VARIABLE] einstellbaren Anzahl von Messungen (einstellbar: 2-4-8-16-32-64-128-256). So kann man ein Signal, das gestört ist, sauber darstellen.

# 5.5. Anzeigesystem (Display)

- Das Anzeigesystem ermöglicht die Wahl der Art der Kurvendarstellung, die Umschaltung zwischen normalem Y/t-Betrieb und X-Y-Darstellung sowie die Auffrischrate der Anzeige.

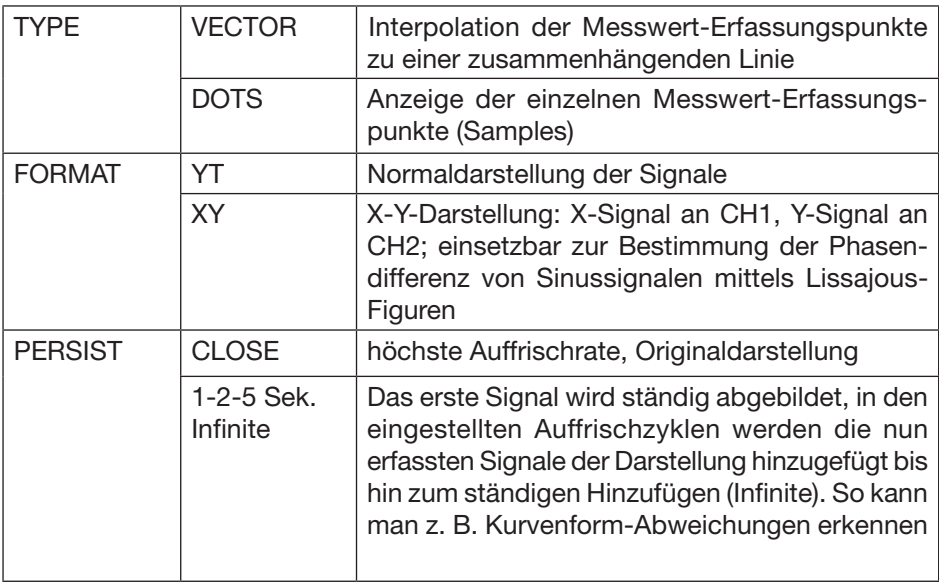

#### 5.6 Speichersystem (Storage), Referenz-Signal speichern (REF), Bitmap

Das Speichersystem ermöglicht die Speicherung von Geräteeinstellungen und Signalverläufen sowie eine Bildschirm-Hardcopy in einem internen Speicher. Die gespeicherten Daten bleiben auch bei Ausschalten des Messgeräts erhalten.

#### Geräteeinstellung speichern/aufrufen

- Die Anwahl des Speichers erfolgt mit [STORAGE].
- Wählen Sie mit [F1] unter TYPE die Einstellung SETUP.
- Wählen Sie mit [VARIABLE] den gewünschten Speicherplatz aus.
- Starten Sie mit [F3/SAVE] die Aufzeichnung der Daten.
- Das Aufrufen der gespeicherten Geräteeinstellungen erfolgt in gleicher Weise wie oben beschrieben, jedoch ist hier nach Auswahl des Speicherplatzes statt SAVE die Option RECALL [F4] zu wählen.

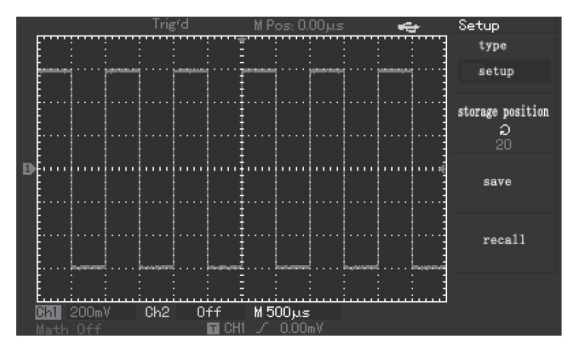

#### Signalverlauf (Referenz-Signal) speichern/aufrufen

Es wird jeweils der Inhalt eines Bildschirms gespeichert, der später mit der Referenzfunktion als Referenz-Signal eingeblendet werden kann. Alternativ zur internen Speicherung können die Daten auch auf einem angeschlossenen USB-Speicher gespeichert werden.

- Die Anwahl des Speichers erfolgt mit [STORAGE].
- Wählen Sie mit [F1] unter TYPE die Einstellung WAVEFORM.
- Wählen Sie mit [VARIABLE] den gewünschten Speicherplatz aus.
- Starten Sie mit [F3/SAVE] die Aufzeichnung der Daten.
- Sollen die Daten auf einem USB-Speicher gespeichert werden, schließen Sie diesen an den Front-USB-Anschluss an und gehen dann mit [F5] auf die zweite Menüseite.
- Hier haben Sie unter [F1] die Auswahlmöglichkeit zwischen USB und DSO (intern).
- Unter [F2] wird die Aufzeichnungslänge (normal: 250 Messpunkte; long: bis 2500 Messpunkte) gewählt.
- Mit [F3] starten Sie die Aufzeichnung.

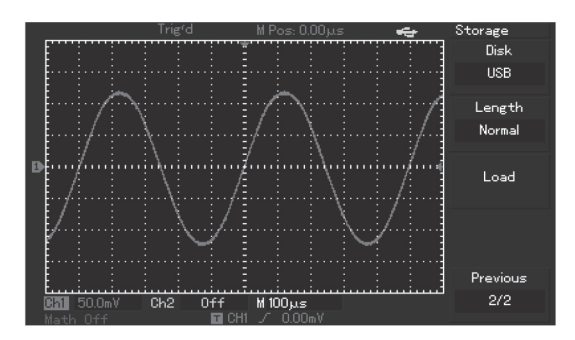

- Das Aufrufen des gespeicherten Signalverlaufs erfolgt mit der Referenz-Taste [REF].
- Im Menü REFERENCE können Sie mit [F1] oder [F2] jeweils ein abgespeichertes Referenz-Signal in den Bildschirm laden (erscheint weiß).
- Dazu wählen Sie mit [VARIABLE] den auszulesenden Speicherplatz aus und laden den Speicherinhalt mit [F4] LOAD in die Anzeige.
- Die Referenzkurve (weiß) lässt sich vertikal [POSITION] verschieben.
- Mit [F3] OFF lässt sich die Darstellung der Referenzkurve abschalten.
- Mit [F5] CANCEL gelangt man wieder in das Referenz-Auswahlmenü.

#### Bildschirm-Hardcopy

Es wird jeweils der Inhalt eines Bildschirms auf einem angeschlossenen USB-Speicher gespeichert.

- Die Anwahl des Speichers erfolgt mit [STORAGE].
- Wählen Sie mit [F1] unter TYPE die Einstellung "Bit Map".
- Wählen Sie mit [VARIABLE] eine Dateinummer aus.
- Speichern Sie mit [F3/SAVE] den aktuellen Bildschirminhalt als .bmp.
- Alternativ kann ein beliebiger, kompletter Bildschirminhalt direkt durch Drücken der Taste "PrtSc" auf dem USB-Speicher abgespeichert werden.

#### 5.7 Erfassen und Anzeigen von Messwerten

Das Oszilloskop ermöglicht gleichzeitig mit der Signalanzeige die Erfassung von bis zu 19 Messwerten, wovon 5 rechts im Display ständig anzeigbar sind. Alternativ sind alle 19 Messwerte zugleich in die Anzeige einblendbar.

- Wählen Sie mit [MEASURE] das MEASURE-Menü an.
- Jetzt erscheinen rechts im Bildschirm 5 Messwertfelder mit Messwerten.
- Je nachdem welchem Anzeigefeld Sie einen bestimmten Messwert zuordnen wollen, drücken Sie die entsprechende Taste [F1–F5].
- Jetzt erscheint das Measure-Menü. Die jetzt folgenden Einstellungen beziehen sich auf das zuvor angewählte Anzeigefeld.
- Wählen Sie mit [F2] SOURCE den zuzuordnenden Messkanal CH1/CH2.
- Wählen Sie mit [F3] VOLT oder [F4] TIME und den sich darauf jeweils öffnenden Auswahlfeldern die zuzuordnende Messgröße aus.
- Mit PARAMETER kann zusätzlich das gesamte Messdatenfeld in die Anzeige eingeblendet werden.
- Mit [F1] BACK kehren Sie zurück zur Messwertanzeige. Im entsprechenden Messdatenfeld werden jetzt die zuvor zugeordneten Messdaten angezeigt.
- Soll wieder statt des Gesamt-Messdatenfelds die Signalanzeige erfogen, so drücken Sie eine der Tasten [F1–F5], dann [F5] (das Messdatenfeld verschwindet) und dann wieder [F1] BACK.

### 5.8 Messwertanzeige mit Cursorsteuerung

Über 2 Cursors ist die Signalkurve individuell abtastbar. So können Zeit- und Spannungswerte sowie Differenzwerte zwischen den beiden zu setzenden Cursorpositionen ermittelt und angezeigt werden.

- Wählen Sie die Cursorsteuerung mit der Taste [CURSOR] an.
- Wählen Sie mit [F1] die Messart an, die die Cursorfunktion ausführen soll: VOLT, TIME, TRACK (genaue Verfolgung des Kurvenverlaufs). CLOSE blendet die Cursorfunktion aus.
- Wählen Sie mit der Taste [SELECT] den gewünschten Cursor an (der jeweils aktive Cursor erscheint als durchgezogene Linie).
- Bewegen Sie den Cursor mit dem Einsteller [VARIABLE] an den gewünschten Messpunkt. Dies kann in größeren Schritten geschehen, wenn Sie die Taste [COARSE] drücken.

# 5.9 Rechenfunktion (MATH/FFT)

Das Oszilloskop ermöglicht die Berechnung und Darstellung von mathematischen Verknüpfungen sowie die FFT-Analyse (Umrechnung des digitalisierten Signals in das entsprechende Frequenzspektrum) des Signals (quantitative Auswertung von harmonischen Verzerrungen, Rauschanteil in Gleichspannungen, Messungen an Filtern usw.).

## MATH-Funktion

- Wählen Sie die Funktion mit der Taste [MATH] an.
- Wählen Sie mit der Taste [F1] den Ausgangskanal (ersten Operanden) für die folgenden Operationen an.
- Wählen Sie mit der Taste [F2] die gewünschte Operation.
- Wählen Sie mit der Taste [F3] den Kanal für den zweiten Operanden an.
- Das Ergebnis wird rot angezeigt. Die Ergebniskurve kann mit den Vertikal- und Horizontal-Einstellern skaliert und in der Position verschoben werden.

#### FFT-Funktion

- Wählen Sie mit [F1] die Option FFT an.
- Wählen Sie mit [F2] den Kanal aus, dessen Signal untersucht werden soll.
- Wählen Sie mit [F3] die Fenster-Bewertungsfunktion aus.
- Wählen Sie mit [F4] die Anzeigeform in Vrms oder dBrms aus.
- Die Darstellung des Ergebnisses erfolgt rot. Je nach Bedarf muss eine Amplitudenkorrektur des Signals und eine Verschiebung des Betrachtungsbereichs mit den Vertikal- und Horizontaleinstellern vorgenommen werden.

#### 5.10 Pass-Fail-Check

Das Oszilloskop verfügt über eine Signalanalysefunktion, über die ein Mess-Signal auf das Verlassen von vorwählbaren Grenzen überwacht wird und eine Meldung auf dem Bildschirm oder über den rückseitigen Signalausgang erfolgen soll, wenn eine bestimmte, einstellbare Bedingung erfüllt ist.

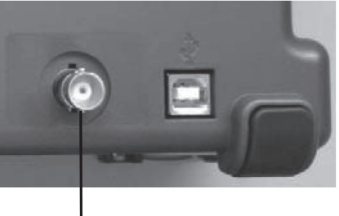

**SIGNALAUSGANG** 

- Drücken Sie die Taste [UTILITY] und wählen Sie dann die Funktion "By detection" über [F2] an.
- Hier wählen Sie zunächst mit [F2] (Information source) die Signalquelle aus.
- Gehen Sie dann mit der Taste [F4] auf die zweite Menüseite.
- Gehen Sie dort mit der Taste [F4] in das Template-Menü.
- Stellen Sie hier mit [F2] und [F3] und dem Einsteller [VARIABLE] die Grenzen für das Signal ein (horizontal 1–200 Pixel; vertikal 1–100 Pixel) und schließen Sie die Einstellung mit [F4] ab.
- Im nun erscheinenden Menü stellen Sie mit [F3] die Bedingungen (Output conditions) ein, bei denen eine Signalisierung erfolgen soll:

Mit [F1]: Signal ist innerhalb oder außerhalb des Bereichs

Mit [F2]: Signalisierung bei Wert oberhalb, unterhalb oder gleich Schwellwert Mit [F3]: Schwellwert für die Signalisierung

- Im Menü "Pass/Fail-Test" wird ausgewählt, wann der Signalausgang eingeschaltet werden soll [F3], und ob eine Bildschirmmeldung erfolgen soll [F4].
- Mit [F5] gehen Sie in die vorhergehende Seite zurück.
- Starten Sie dort mit [F1] die Überwachung.

# 6. Software

Die mitgelieferte Software ist für einen komplette Gerätereihe ausgelegt. Deshalb kann es vorkommen, dass einige Optionen des Programms nicht für jedes Oszilloskop-Modell verfügbar sind.

#### Systemvoraussetzungen:

PC mit MS Windows 2000/XP (SP2)/Vista, USB-Port 1.1/2.0 (USB 2.0 empfohlen) oder seriellem Port.

#### 6.1 Software-Installation

- Legen Sie die UNI-T-Software-CD in das optische Laufwerk Ihres PCs und starten Sie dort das zu Ihrem System passende Setup-Programm.
- Folgen Sie dem Installationsprogramm, bestätigen Sie dabei die Lizenzbedingungen (I agree ...), legen Sie Ihren Benutzernamen und den Speicherort sowie den Programmnamen für den Aufruf fest.
- Das Programm platziert nach der Installation ein Programm-Icon mit dem festgelegten Namen auf dem Desktop. Zusätzlich ist das Programm aus dem Programmordner unter "DSO Monitor&Controller" startbar.

#### 6.2 USB-Treiber-Installation

- Verbinden Sie das Oszilloskop und den PC über das mitgelieferte USB-Kabel (USB-OTG-Front-Port) und schalten Sie das Oszilloskop ein.
- Der PC meldet eine neue Hardware und startet den Hardware-Installationsassistenten.
- Wählen Sie dort die Option "Software automatisch installieren".
- Gehen Sie dann mit NEXT weiter, nun beginnt der Installationsassistent mit der Suche nach dem Treiber und installiert diesen.
- Ist die Installation erfolgreich verlaufen, erscheint eine Abschlussmeldung, die Sie mit dem Button FINISH quittieren.
- Nach erfolgter Installation können Sie die ordnungsgemäße Installation über die Systemsteuerung – Gerätemanager – USB-Controller kontrollieren. Hier muss sich ein ordnungsgemäßer Eintrag "UT2000/3000 Series Digital Storage Oscilloscope" (o. Ä., je nach Softwarestand) befinden.
- Ist dies der Fall, ist der Treiber ordnungsgemäß installiert.

#### 6.3 Programmbedienung

- Kontrollieren Sie, ob der PC und das Oszilloskop über ein USB-Kabel oder ein serielles Kabel (RS232) verbunden sind und das Oszilloskop eingeschaltet ist.
- Starten Sie das Programm "DSO Monitor&Controller" aus dem Programm-Menü bzw. vom Desktop.
- Es erfolgt eine Abfrage des Gerätetyps und der Schnittstelle:

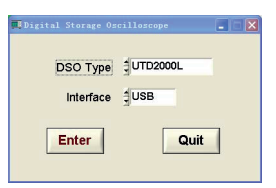

- Stellen Sie hier ggf. Gerätetyp und Schnittstelle ein und drücken Sie den ENTER-Button.
- Es erscheint die Programmoberfläche des Programms:

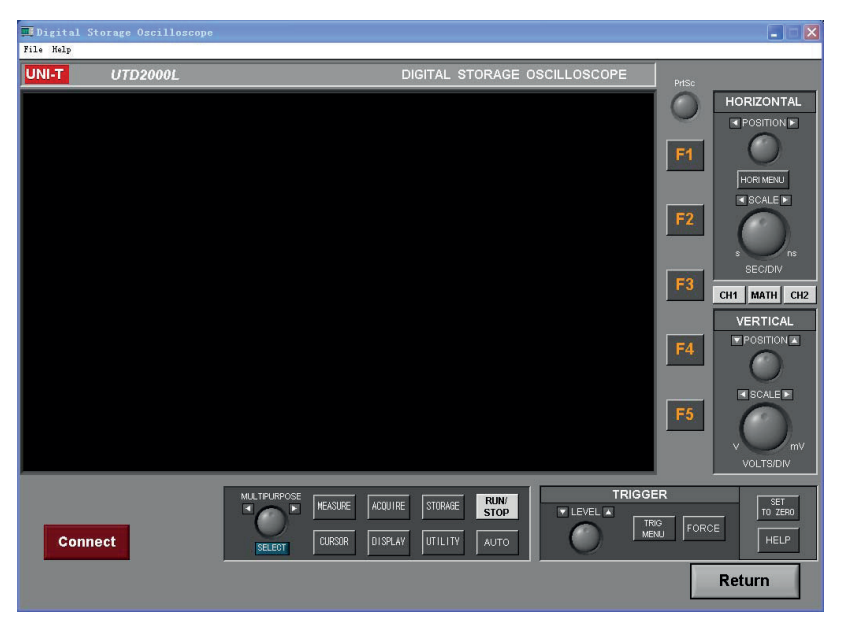

- Schalten Sie dann das virtuelle Oszilloskop mit dem Button CONNECT ein. Ist die Datenverbindung funktionsfähig, erscheint DISCONNECT. Hierüber können Sie die Verbindung wieder trennen.
- Die Bedienelemente und Funktionen entsprechen denen der normalen Oszilloskop-Bedienung. Die Signaldarstellung erfolgt in Echtzeit synchron zu der des Oszilloskops.
- Über das Menü "File->Save" oben links können Sie Signalverläufe im .sav-Format im PC bzw. Speichermedien speichern.

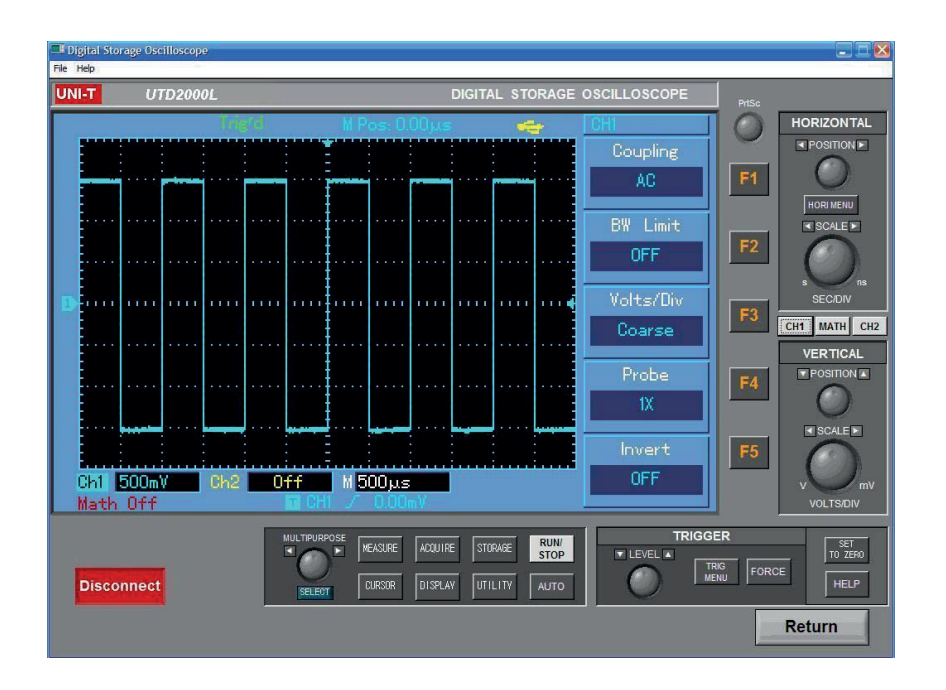

# 7. Wartung und Reinigung

- Reinigen Sie das Oszilloskop, nachdem es vom Stromnetz und von Messobjekten getrennt ist, mit einem trockenen, weichen Tuch, das bei starken Verschmutzungen leicht angefeuchtet sein darf.

Warten Sie nach einer Reinigung mit einem feuchten Tuch, bis das Gerät vollständig abgetrocknet ist, bevor Sie es wieder in Betrieb nehmen.

- Beim Reinigen des Displays keinen Druck aufwenden und vorsichtig reinigen, um Kratzer zu vermeiden.
- Niemals Reinigungsmittel, Reinigungschemikalien, Scheuermittel o. Ä. benutzen. Dies zerstört die Oberfläche und die Beschriftung.

# 8. Technische Daten

#### **Allgemein**

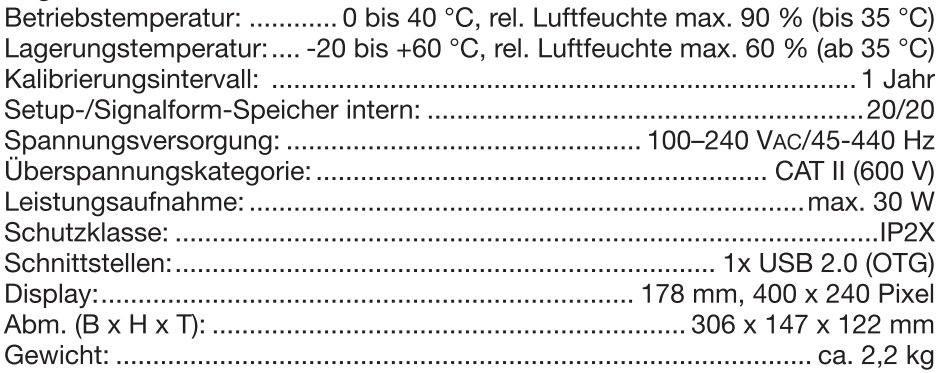

# Oszilloskop<br>Horizontal

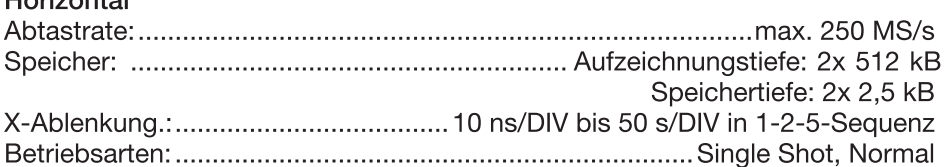

#### Vertikal

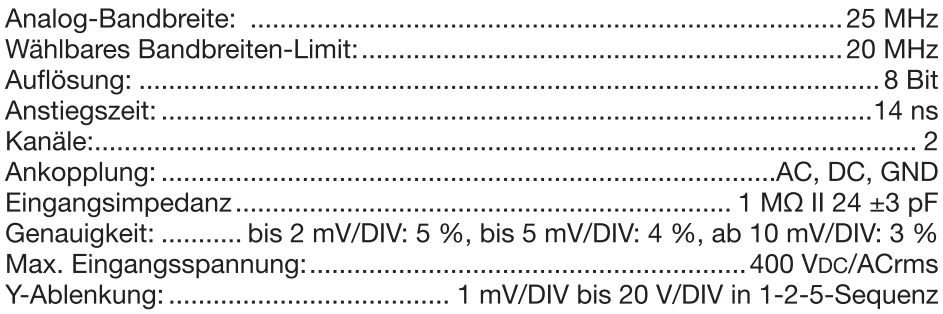

# Triggerung

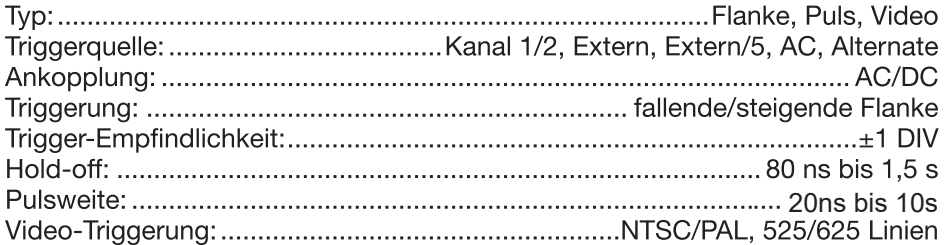

#### **Weitere Funktionen**

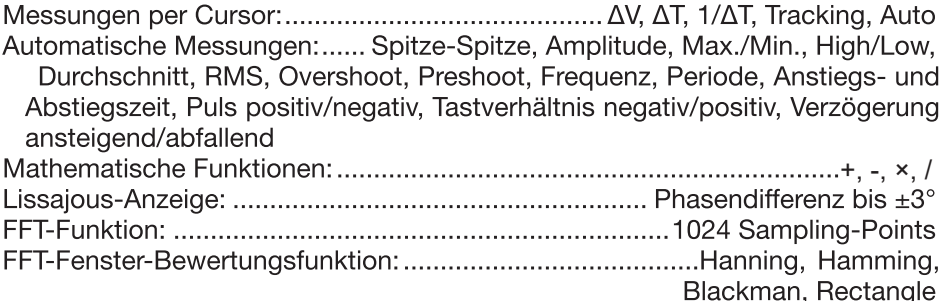

#### Konformitätserklärung

Hiermit erklärt die

ELV Elektronik AG, Maiburger Straße 29-36, 26789 Leer, Deutschland,

dass sich das Produkt:

2-Kanal-Digitaloszilloskop UTD 2025 CL

in Übereinstimmung mit den grundlegenden Anforderungen und den übrigen einschlägigen Bestimmungen der Richtlinie 1999/5/EG befindet. Die Konformitätserklärung kann unter folgender Adresse gefunden werden: www.elv.com

# 9. Entsorgungshinweis

#### Gerät nicht im Hausmüll entsorgen!

Elektronische Geräte sind entsprechend der Richtlinie über Elektro- und Elektronik-Altgeräte über die örtlichen Sammelstellen für Elektronik-Altgeräte zu entsorgen!

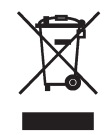

Importeur: ELV Elektronik AG · Maiburger Straße 29-36 · 26789 Leer · Germany

P/N:110401109832X DATE:2020/12/22

说明书菲林做货要求:

| 序号               | 项目   |  | 内容                               |                   |                                                                        |  |
|------------------|------|--|----------------------------------|-------------------|------------------------------------------------------------------------|--|
| 1                | 尺寸   |  | 外形尺寸: (148×210)±1mm              |                   |                                                                        |  |
| $\overline{2}$   | 材质   |  | 用60g书纸                           |                   |                                                                        |  |
| 3                | 颜色   |  | 单黑印刷                             |                   |                                                                        |  |
| $\overline{4}$   | 外观要求 |  | 印字完整清晰、版面整洁,无斑墨、残缺破损、毛边、装钉不齐等缺陷。 |                   |                                                                        |  |
| 5                | 装订方式 |  | 钉装 (大号书钉2枚)                      |                   |                                                                        |  |
| 6                | 表面处理 |  | 无                                |                   |                                                                        |  |
| $\overline{7}$   | 修改   |  |                                  |                   |                                                                        |  |
| 8                | REV. |  | $\theta$                         |                   |                                                                        |  |
| <b>DWH</b><br>设计 |      |  | 程慧2020/12/22                     | MODEL (CD) 120352 | Part NO.<br>物料编号:110401109832X                                         |  |
| <b>CHK</b><br>审核 |      |  |                                  | 机型: (UTD2025CL改)  |                                                                        |  |
| APPRO.<br>批准     |      |  |                                  | UNI-T.            | 优 利 德 科 技 (中 国 ) 股 份 有 限 公 司<br>UNI-TREND TECHNOLOGY (CHINA) CO., LTD. |  |